## Créer un(c) genially

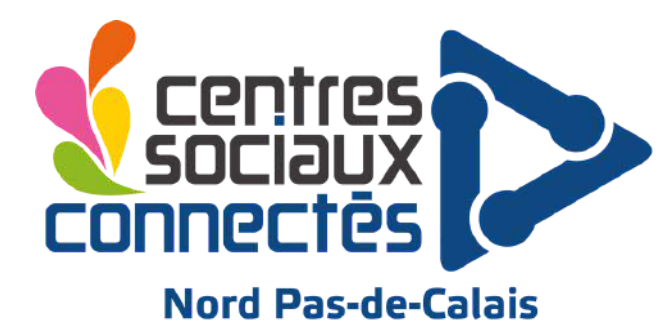

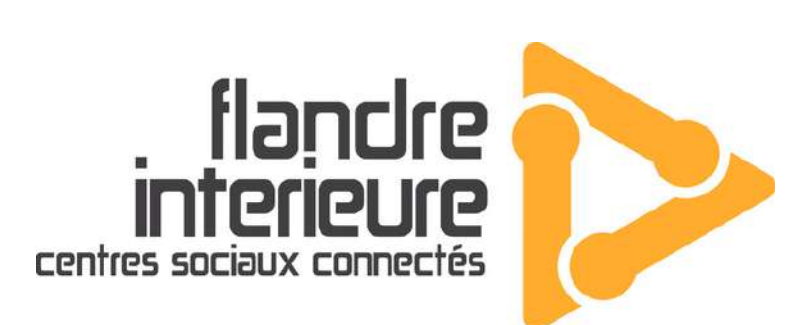

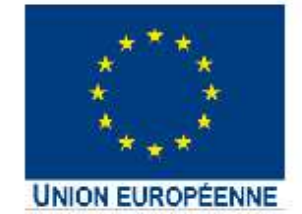

 $\bullet$ 

L'opération « Centres Sociaux<br>Connectés du Nord Pas-de-Calais » S'est cofinancée dans le cadre de la<br>réponse de l'Union à la pandémie COVID-19.

 $\blacksquare$ 

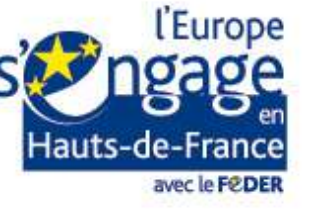

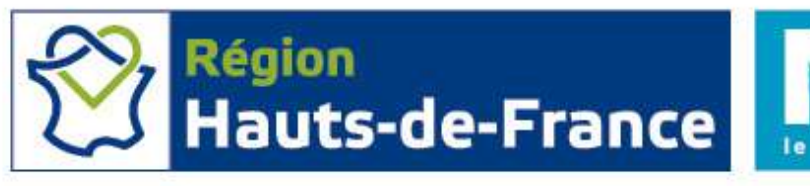

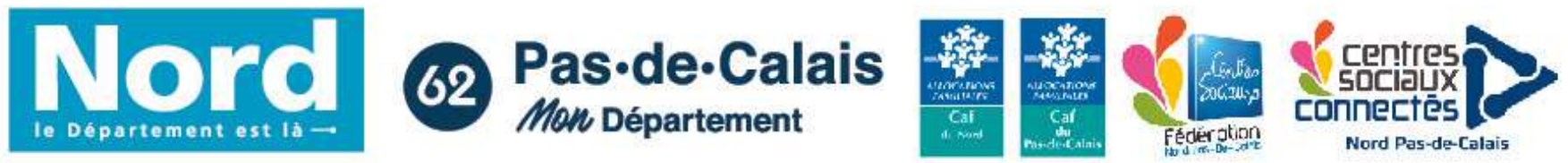

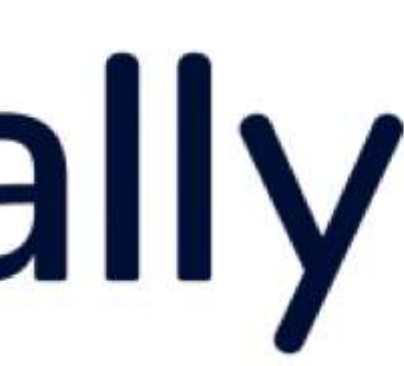

### SOMMAIRE

### 1 GENIALLY, C'EST QUOI?

- 2 comment s'inscrire?
- 6 Comprendre SON INTERFACE
- 11 CRéER un support
- 
- 
- 13 FAIRE DES CRÉATIONS
- 20 çA FONCTIONNE
- 34 Combien ça coute

- Des infographies,
- Des images interactives;
- Des vidéos de présentation,
- Des jeux de plateaux,
- Des quizz interactifs,

 $\bullet$ 

- Des catalogues (de cuisine, décoration, visite virtuelle)
- Et plein d'autres choses...

### GENIALLY, C'EST QUOI ?

Genially est un outil de création en ligne qui permet de facilement et rapidement concevoir des supports interactifs et animés :

**1**

 $\bullet$ 

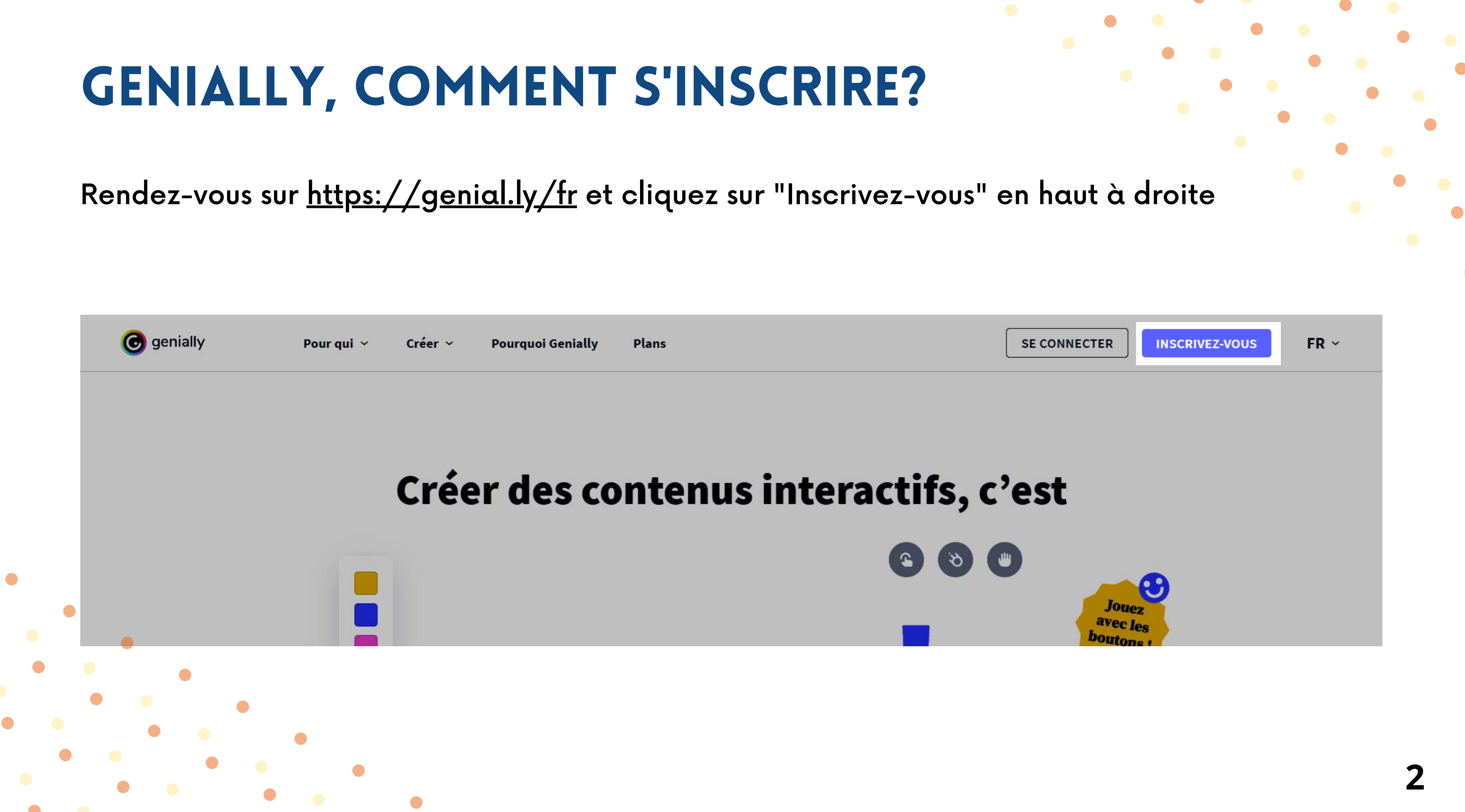

### Genially, COMMENT S'inSCRIRE

Avec Google,

**CONTRACTOR** 

 $\bullet$ 

- Avec un autre compte (Facebook, Office 365, Twitter ou LinkedIn),
- Avec votre adresse mail

### Créez votre compte gratuit !

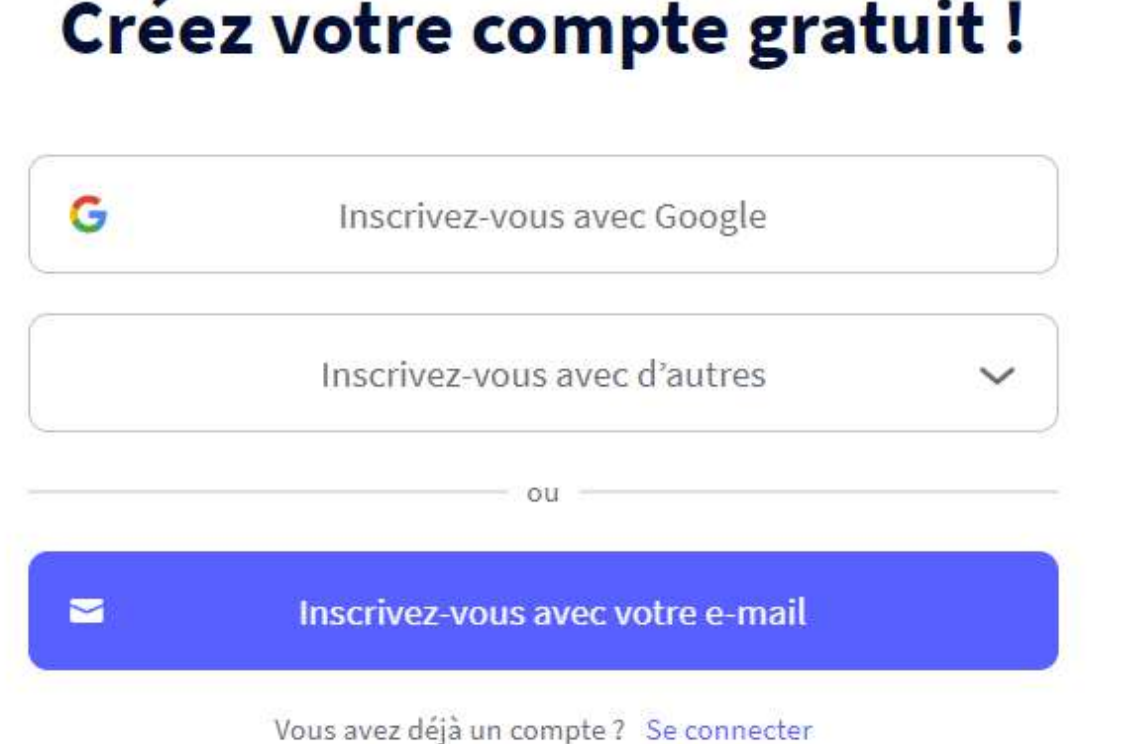

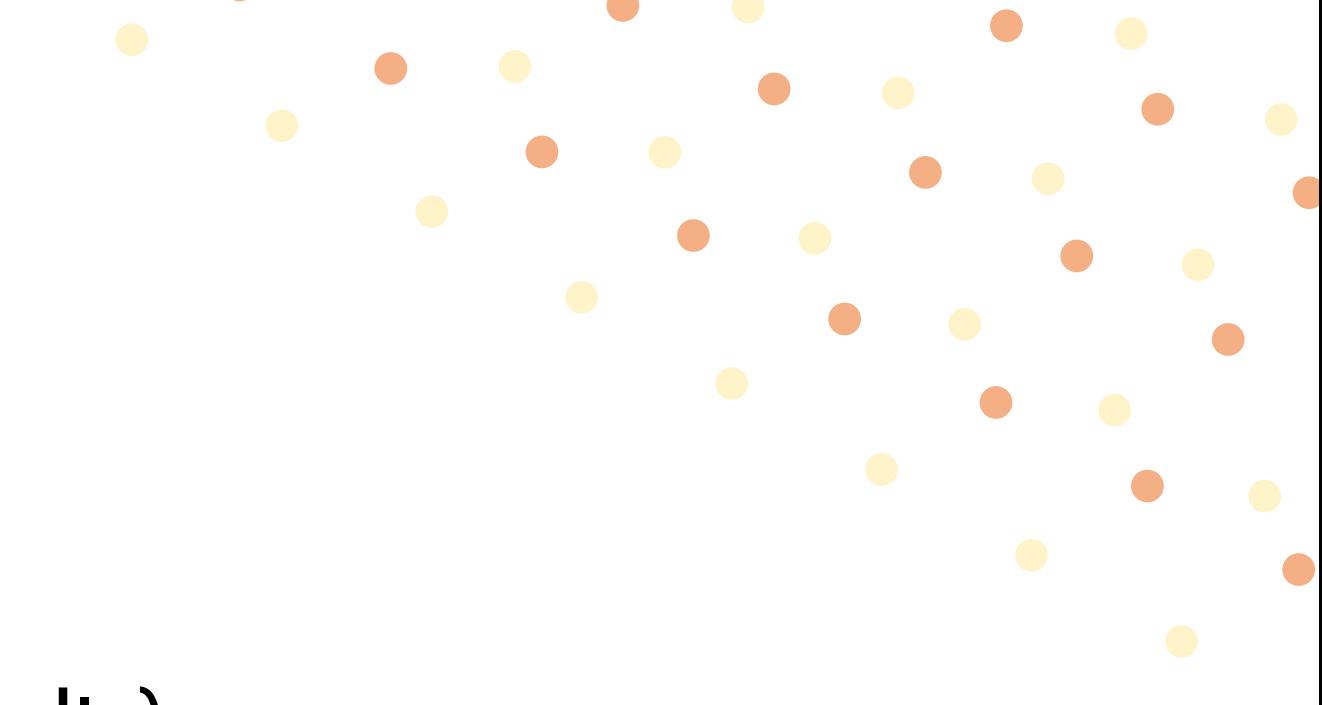

Choisissez la manière dont vous souhaitez vous inscrire :

### Genially, COMMENT S'inscrire?

Une fois que vous êtes inscrit, Genially vous demande de sélectionner une des deux catégories suivantes "Education" ou "Organisation". Choisissez ce qui vous correspond le mieux. Généralement, nous prenons "Organisation".

### Personnalisez votre expérience

Pour quoi allez-vous utiliser Genially?

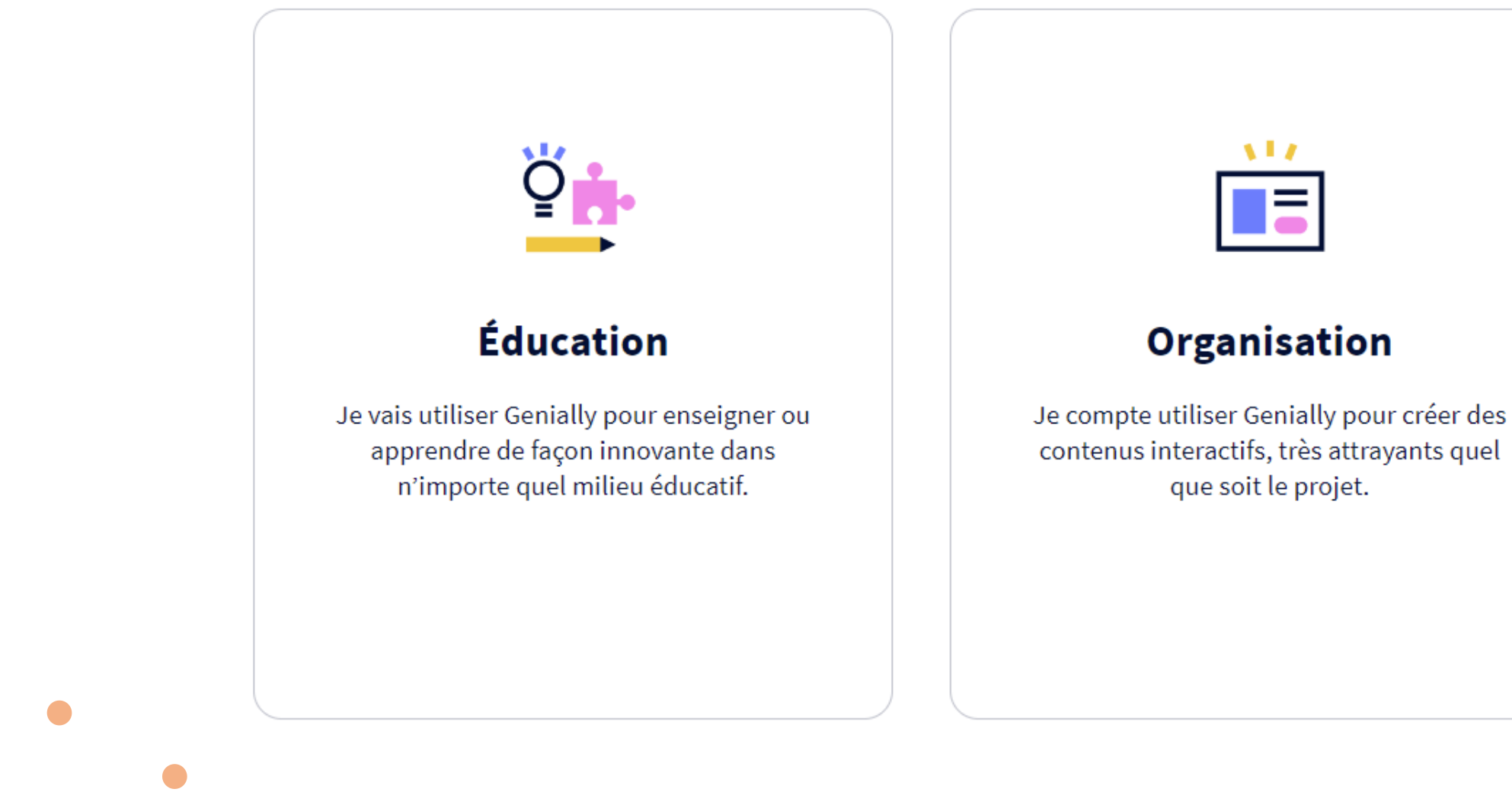

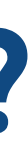

**4**

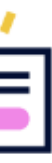

### Genially, comment s'inscrire?

Deux questions vous seront alors posées afin d'affiner votre profil. Une fois répondu, cliquez sur "Commencer"

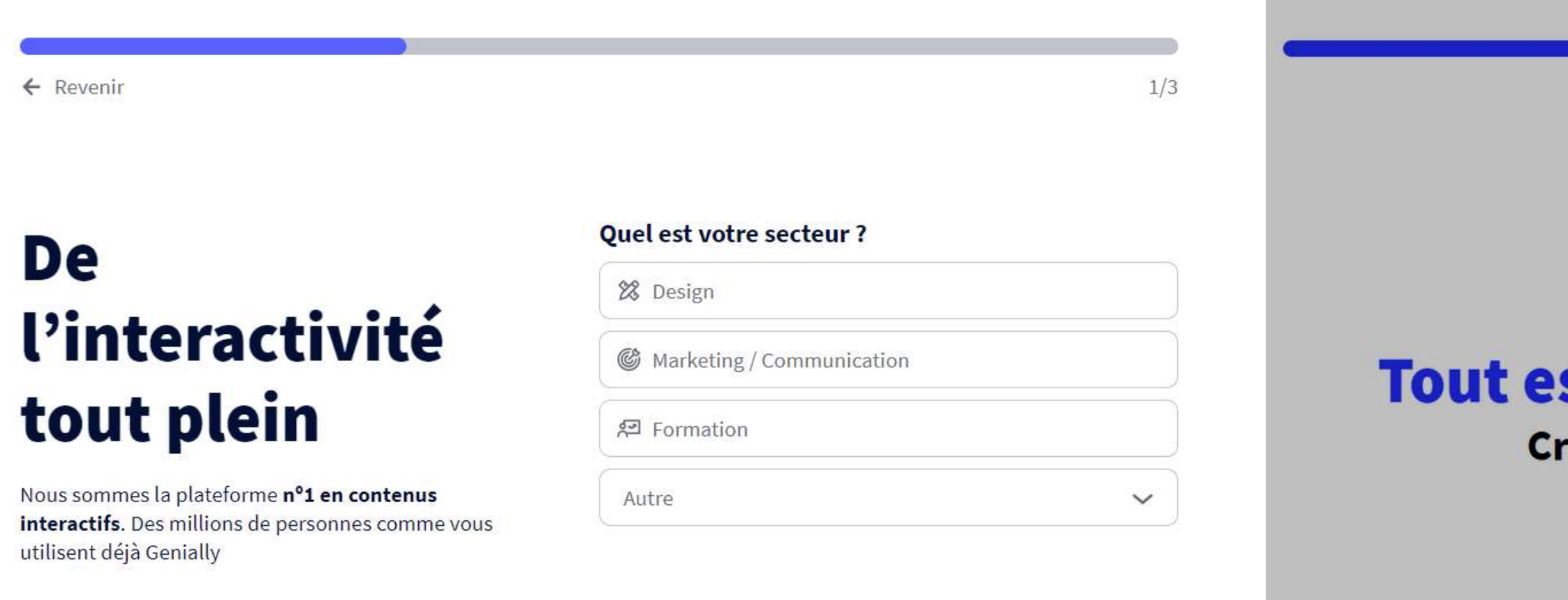

 $\bullet$ 

*Committee Committee States* 

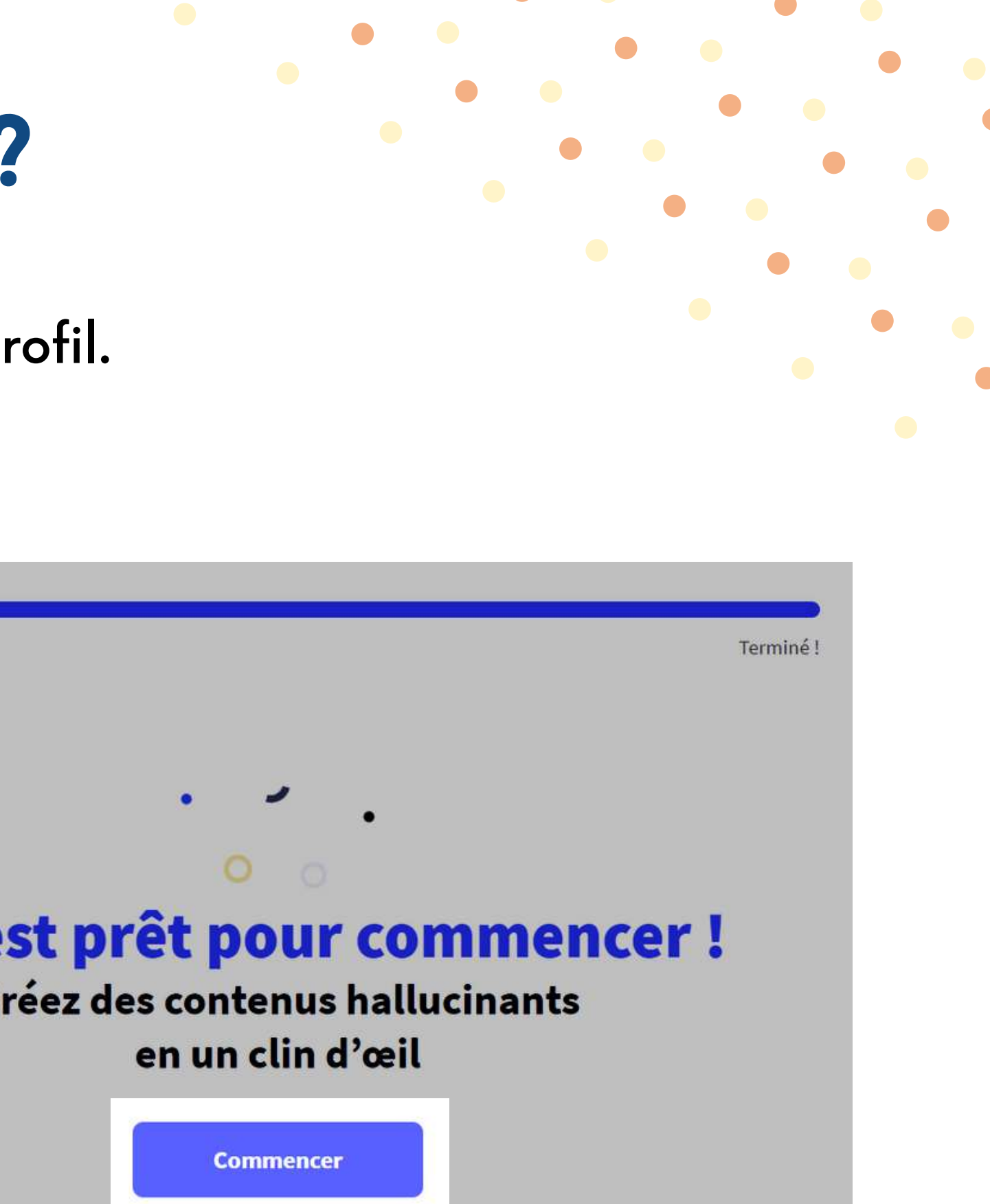

**5**

Votre inscription est terminée, vous arrivez sur l'interface d'accueil de Genially. Voyons ça plus en détails.

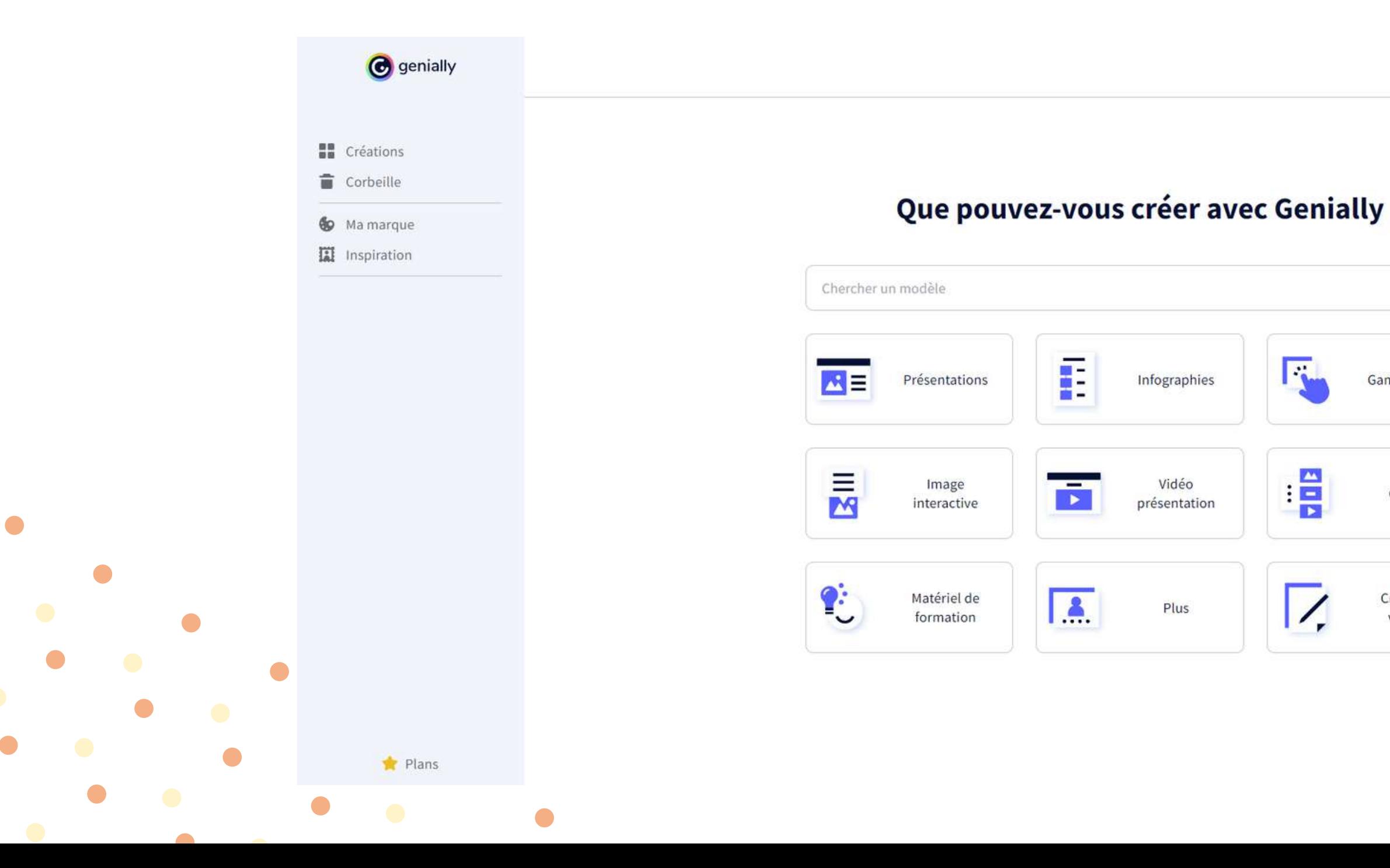

 $\bullet$ 

**PASSEZ À PREMIUM** 

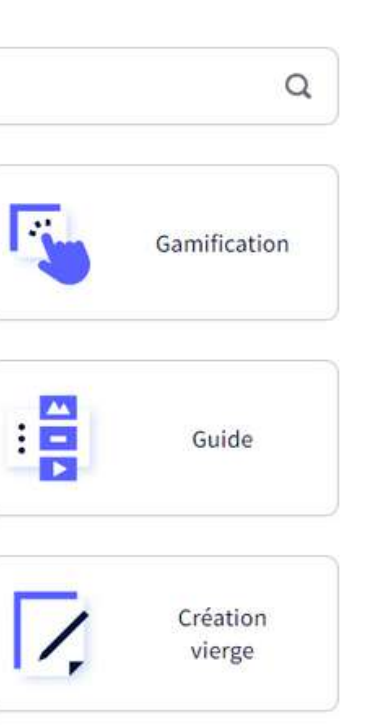

 $\bullet$ 

 $\bullet$ 

L'onglet "Créations" vous permettra de trouver tous les supports que vous avez créé mais également ceux en cours d'élaboration.

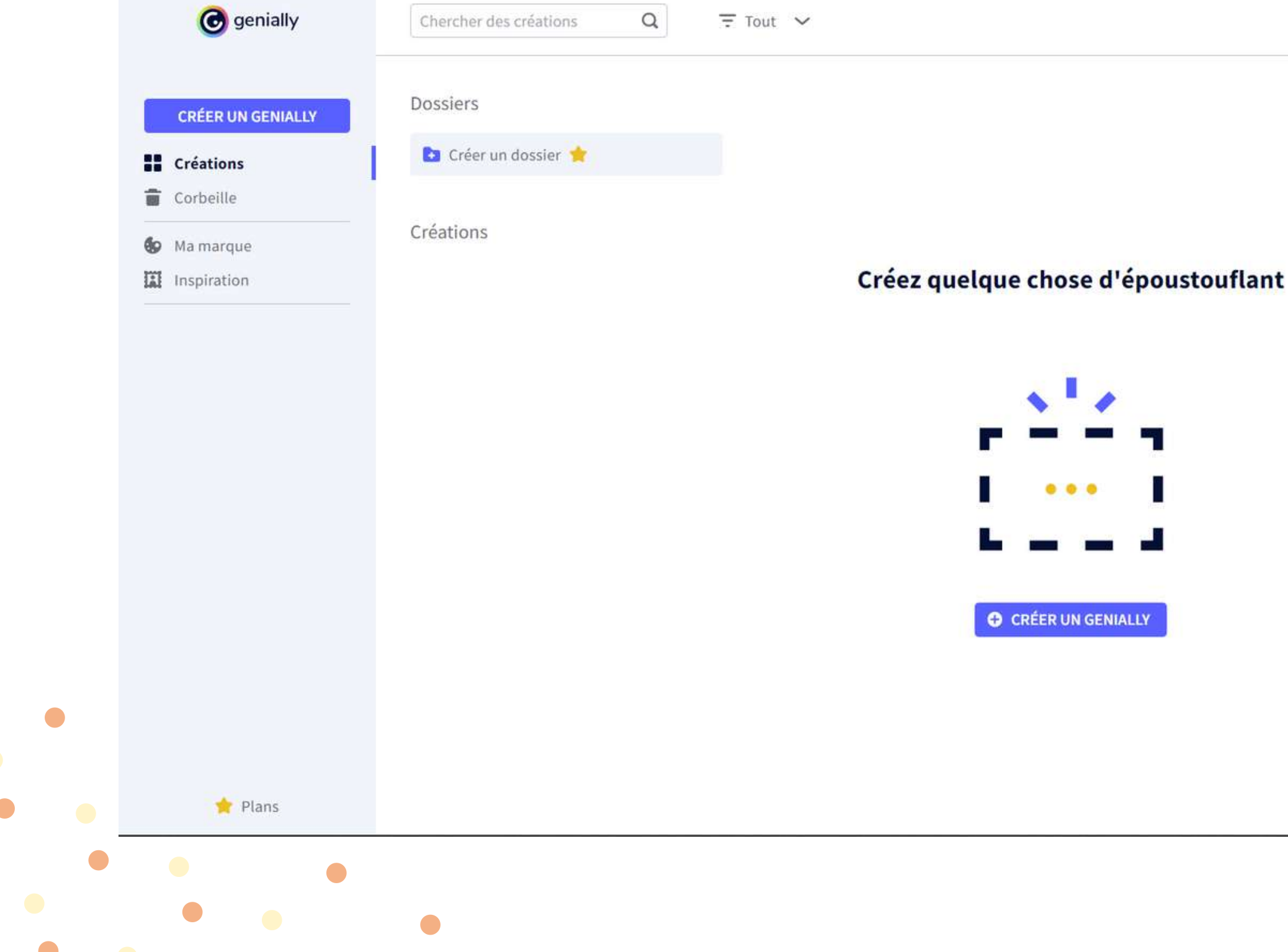

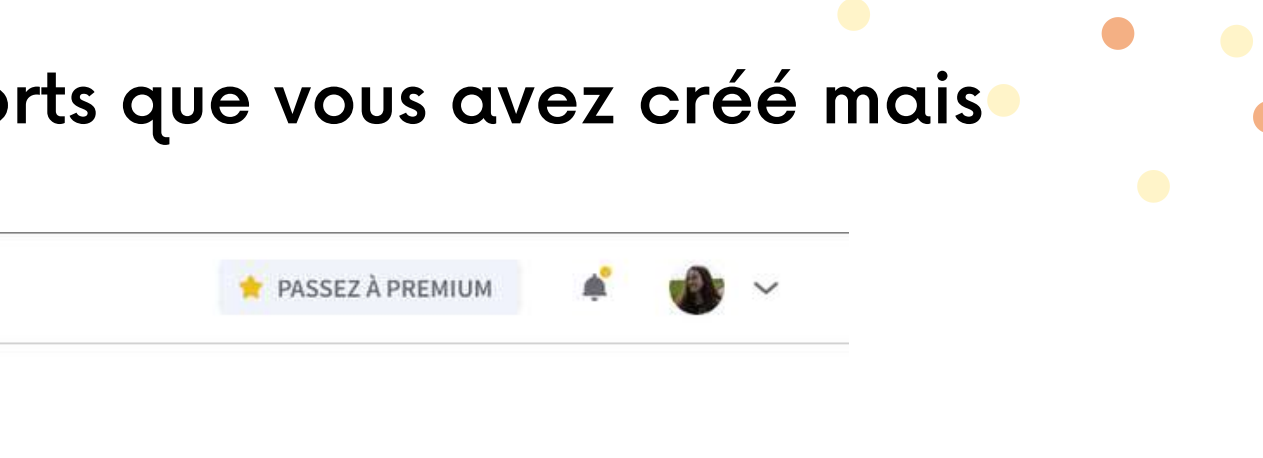

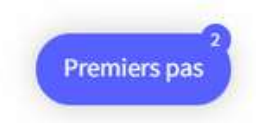

L'onglet "Corbeille" vous permettra de trouver tous les supports que vous avez supprimé. À SAVOIR : vous avez 30 jours pour restaurer un support présent dans la corbeille, au delà de ce délai, il sera définitivement supprimé.

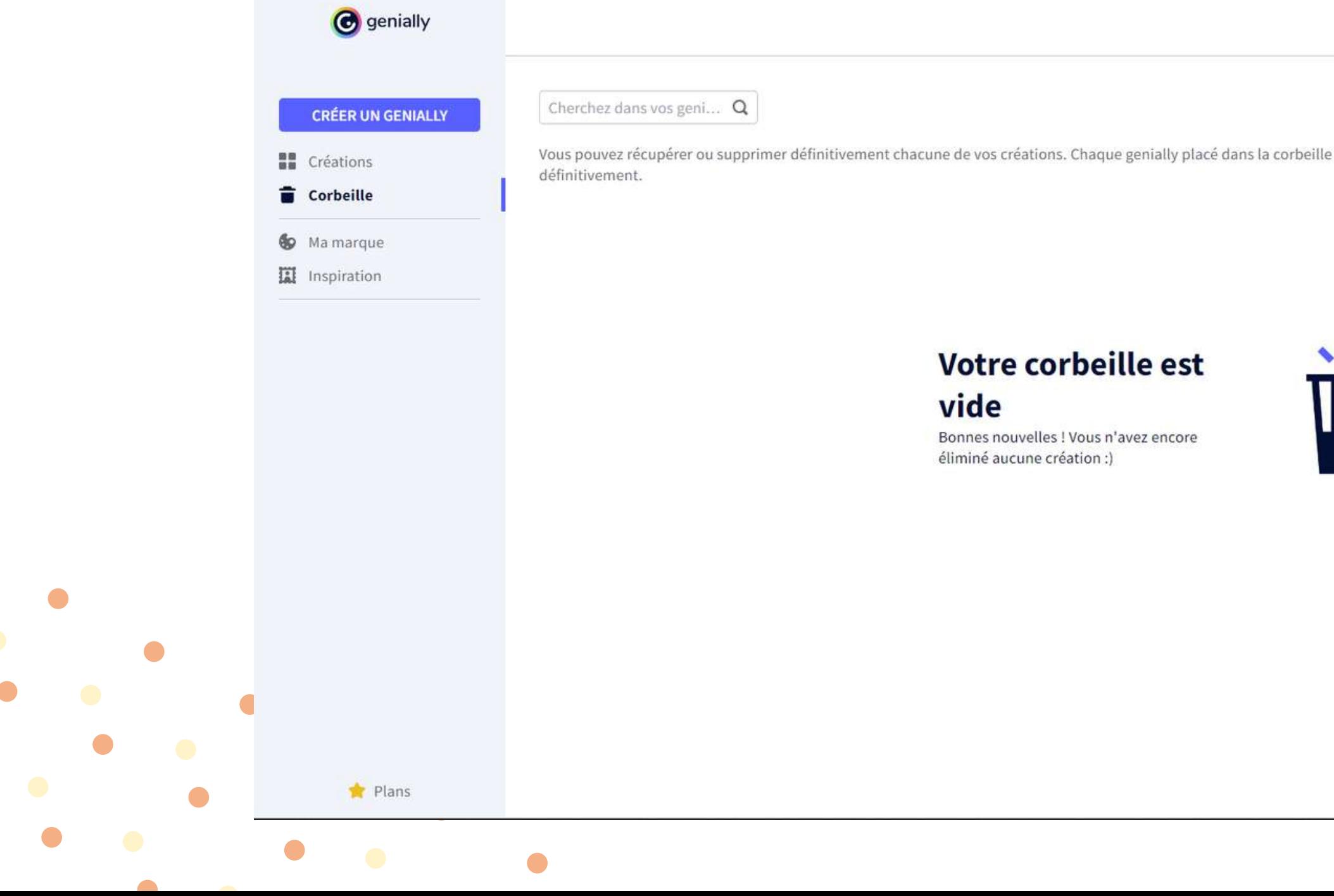

PASSEZ À PREMIUM

y restera pendant 30 jours avant d'être automatiquement supprimé

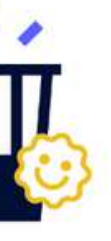

L'onglet "Ma marque" vous permet d'y mettre votre charte graphique. (Vos logos, couleurs, images, polices d'écriture, etc...).

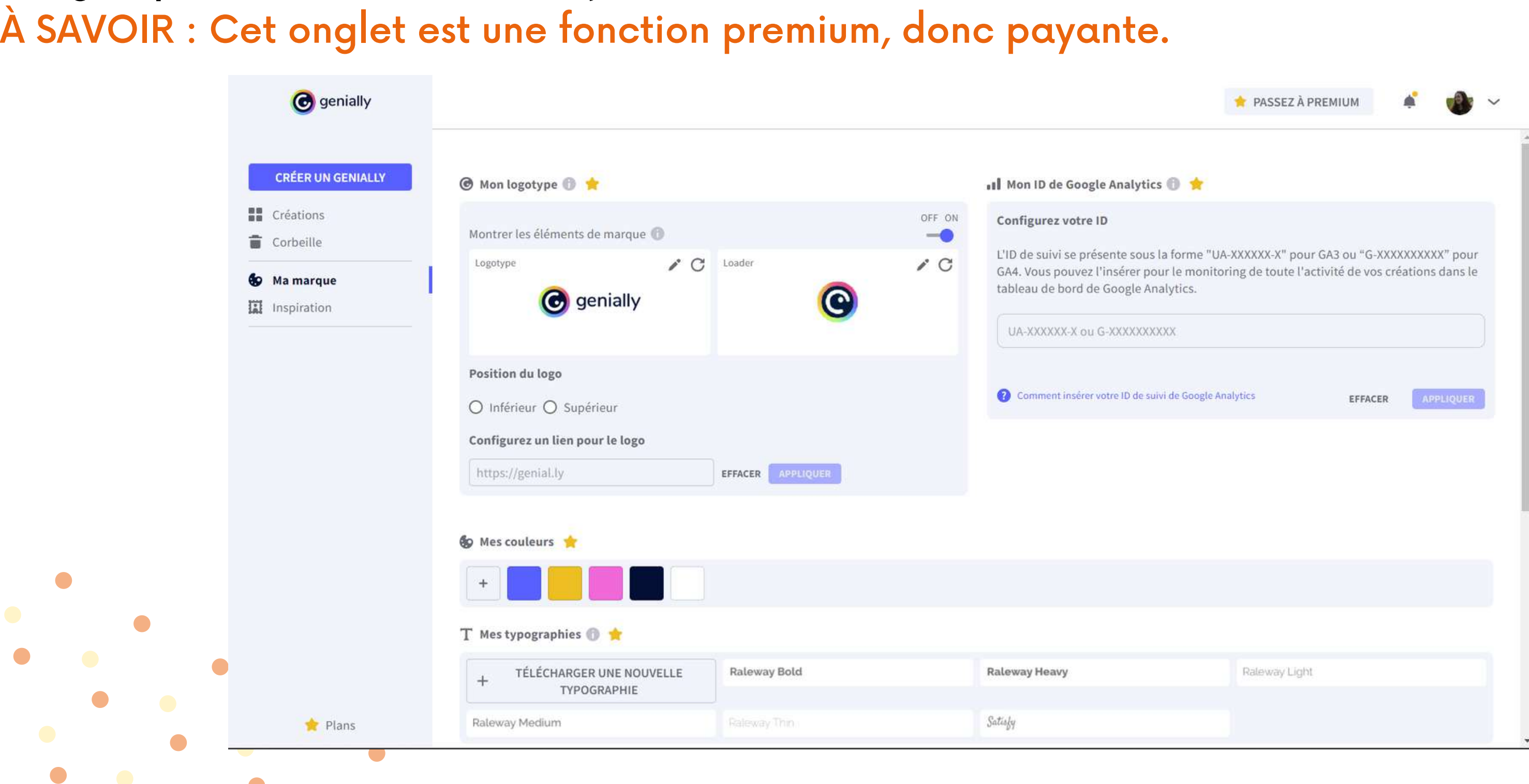

L'onglet "Inspiration" propose des supports créés par la communauté de Genially, par d'autres utilisateurs. N'hésitez pas à y faire un tour lorsque vous manquez d'inspiration ou avez besoin d'un

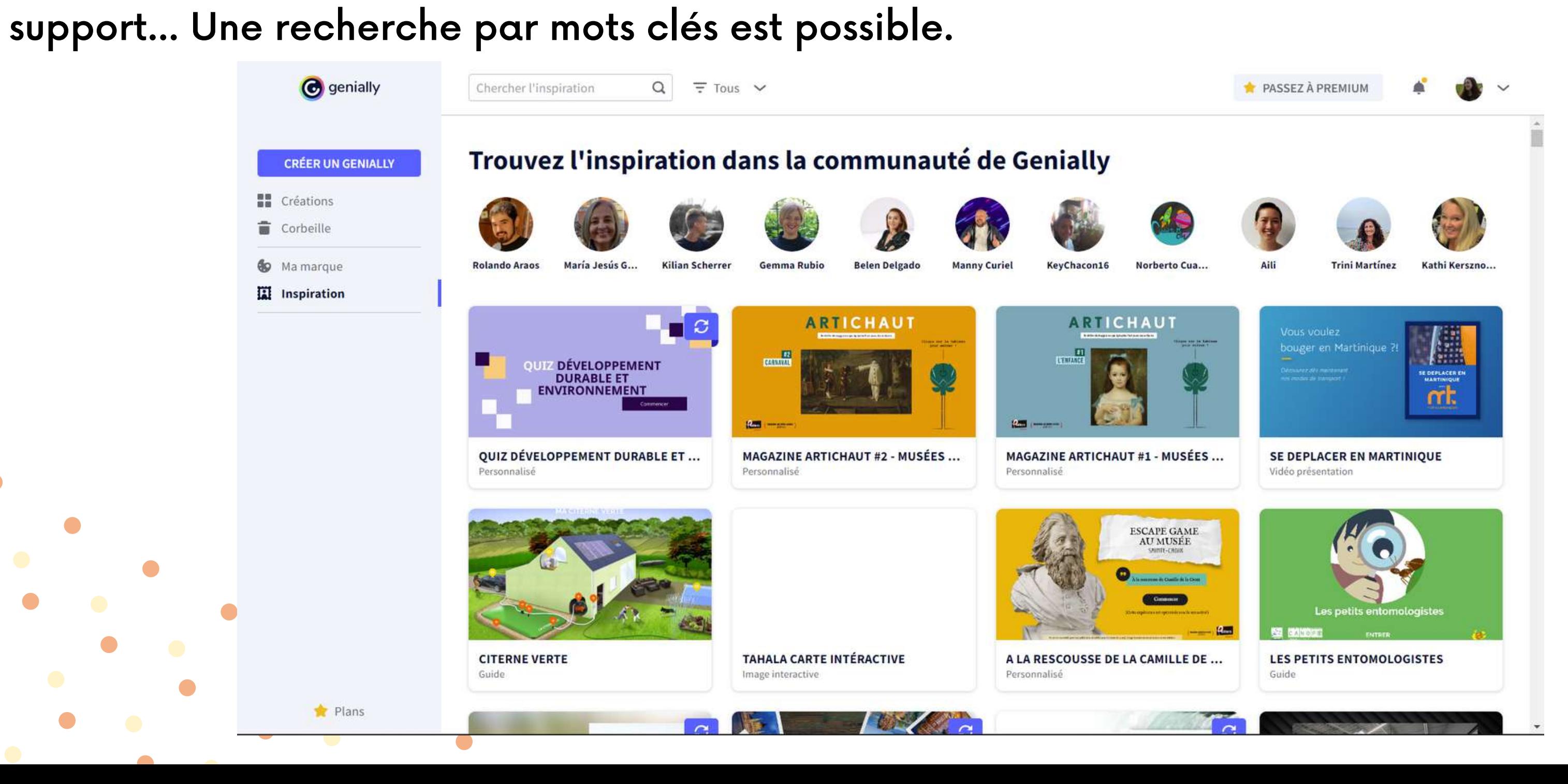

**10**

### Genially, créer un support

Retour sur l'interface d'accueil de Genially, vous allez choisir "Présentations".

### Vous aurez un grand nombre de modèle disponible dans la bibliothèque. Cliquez sur "BASIC PRESENTATION" puis sur "UTILISER CE MODÈLE" pour démarrer une première création.

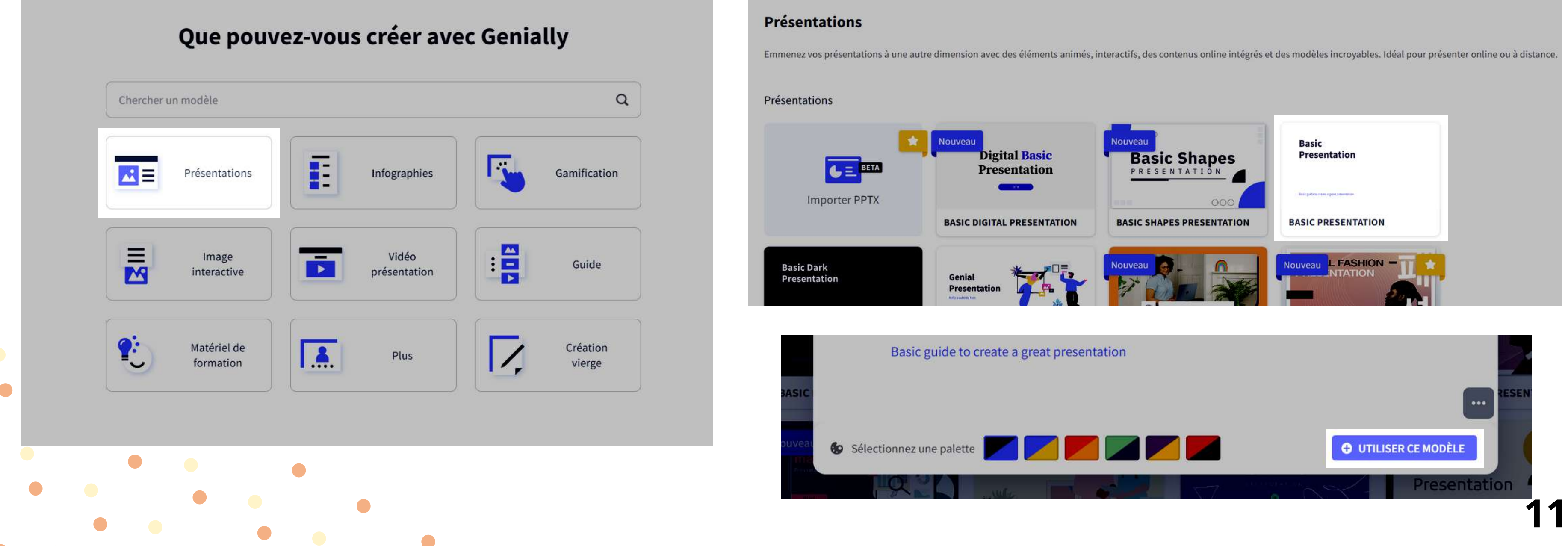

### Genially, CREER un support

 $\bullet$ 

Sur cet exemple, nous choisissons un modèle VIERGE. Laissez cochée la seule page sélectionnée et cliquez sur "AJOUTER".

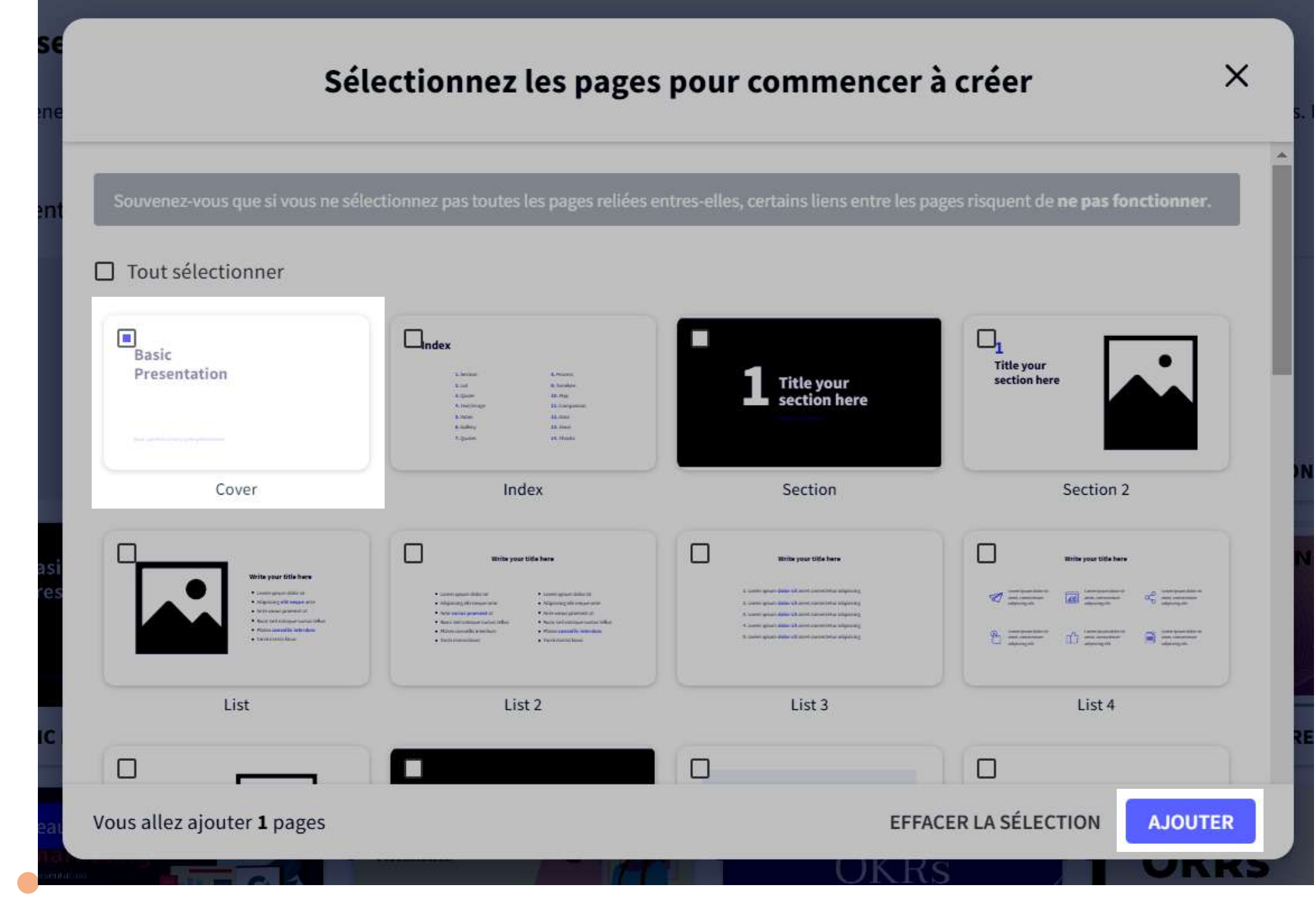

 $\bullet$ 

 $\sqrt{2}$ 

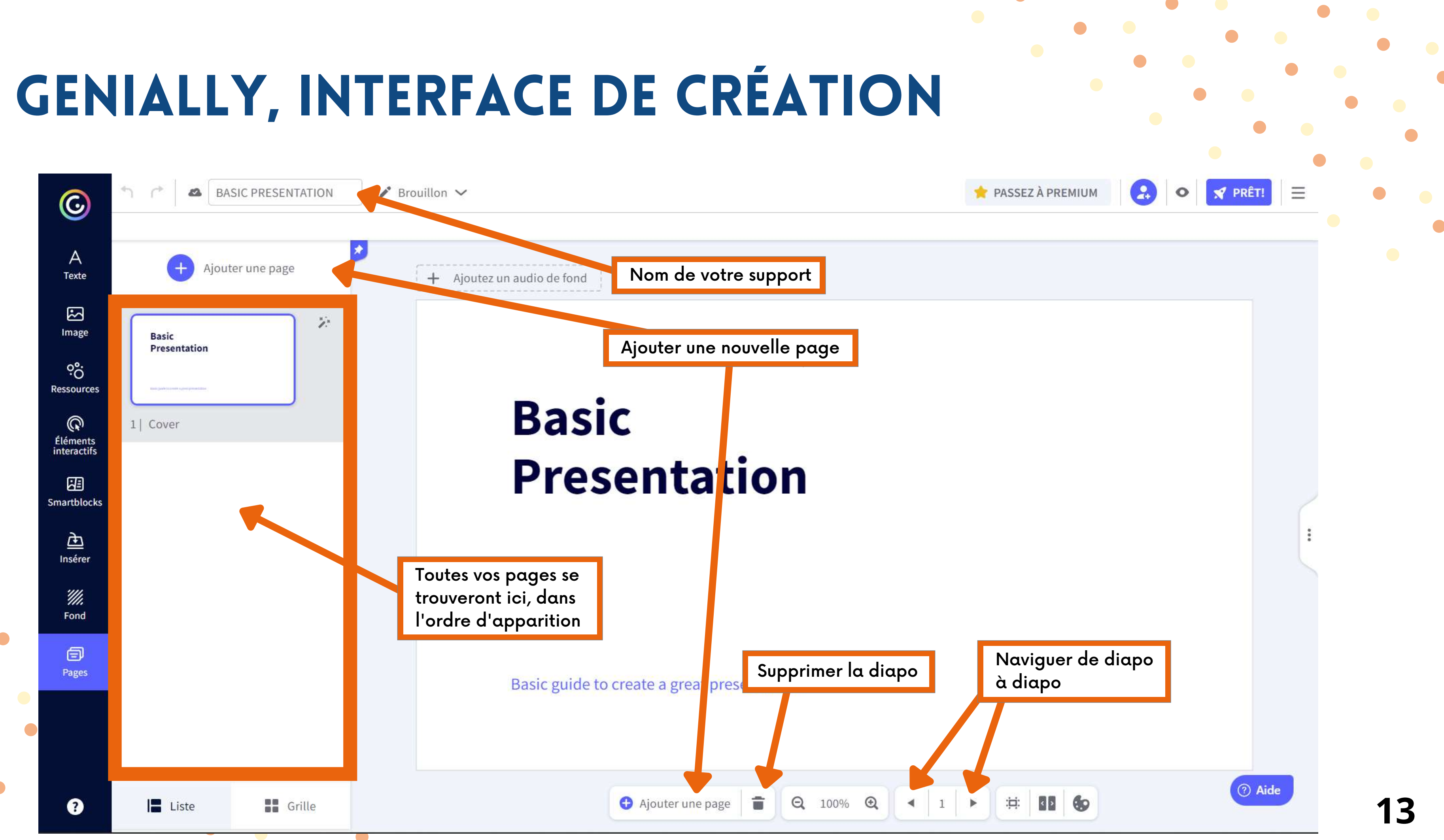

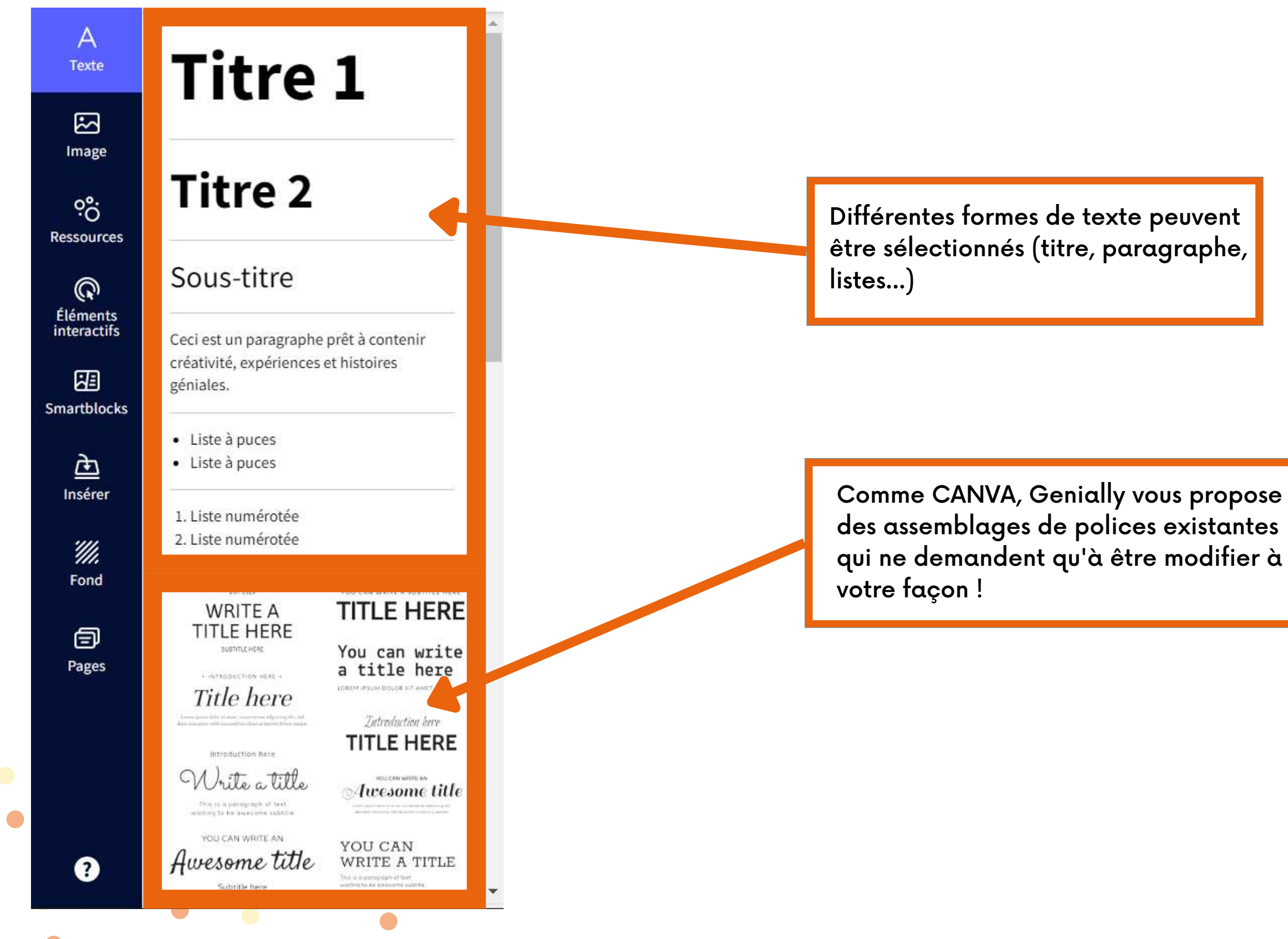

 $\bullet$ 

 $\bullet$ 

*Committee Committee States* 

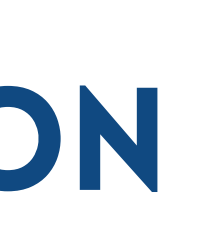

**14**

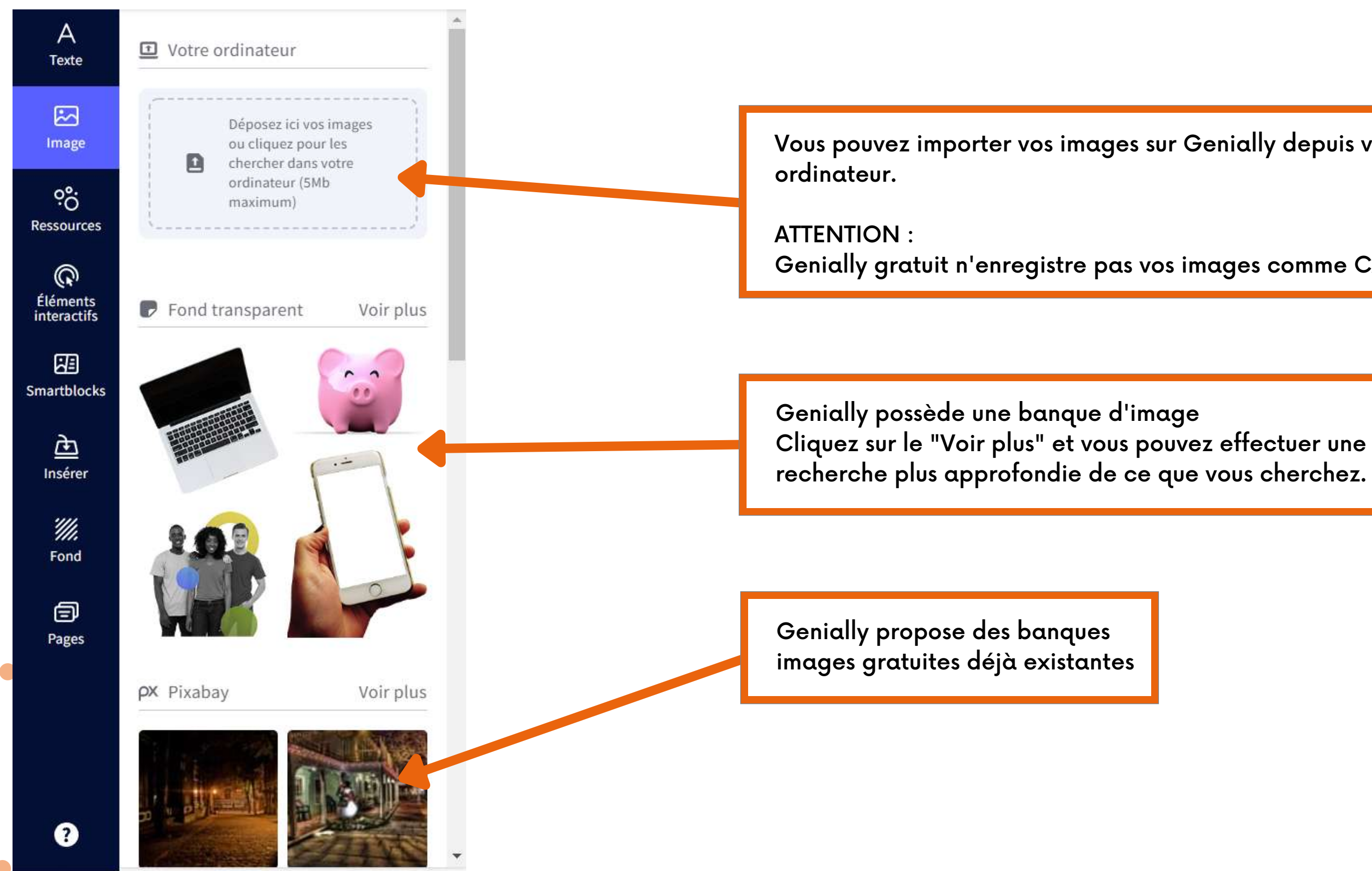

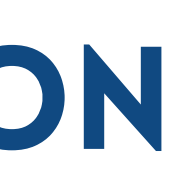

Vous pouvez importer vos images sur Genially depuis votre

Genially gratuit n'enregistre pas vos images comme CANVA

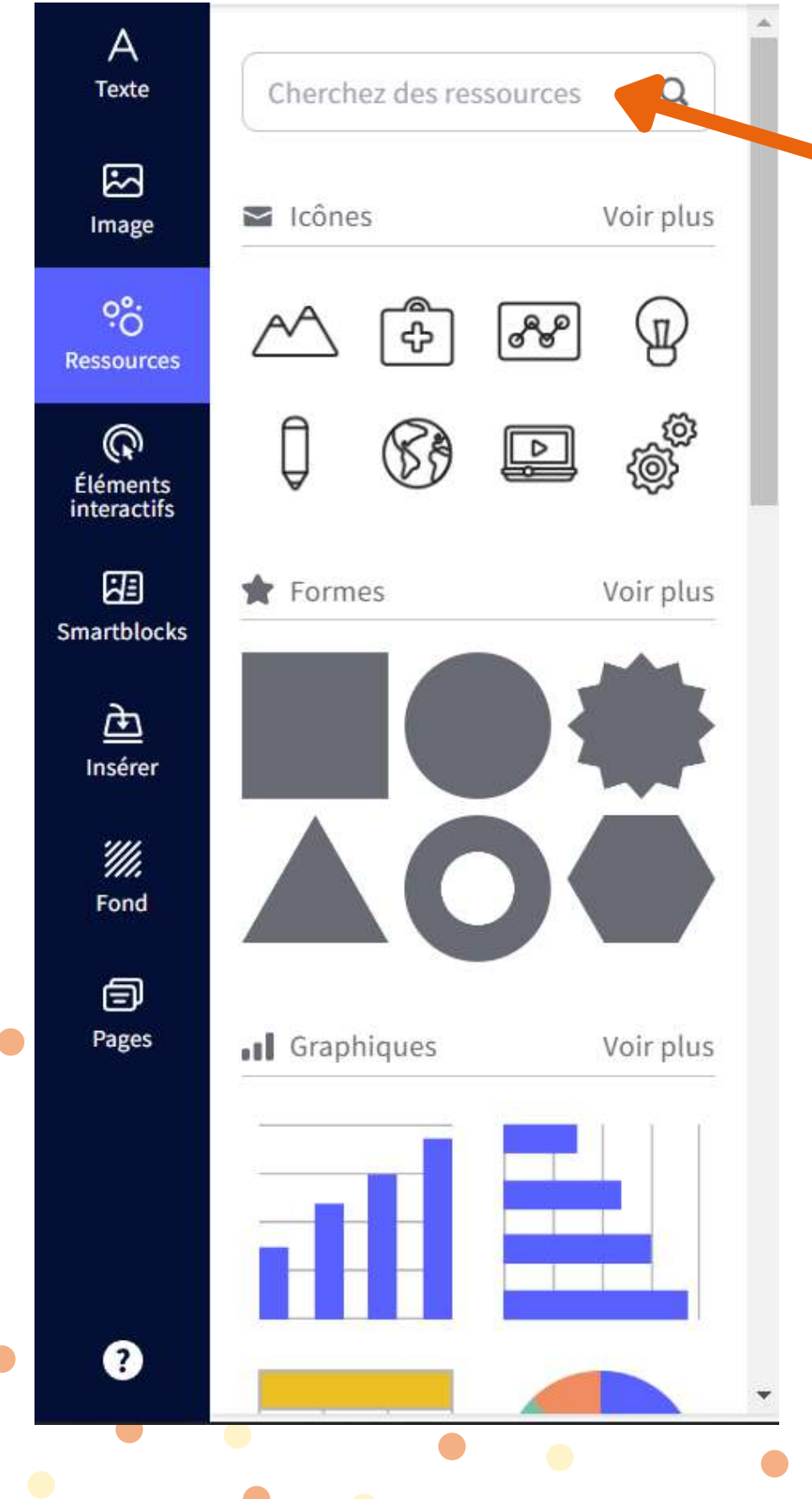

Une barre de recherche est présente pour vous permettre de trouver plus simplement et rapidement un élément.

- Des icônes
- Des formes (modifiables)
- Des graphiques
- Des lignes et flèches
- Des illustrations
- Des scénarios
- Des cartes
- Des silhouettes

Vous y retrouverez toutes sortes d'éléments graphiques :

N'hésitez pas à cliquer sur les petits "Voir plus" pour vous concentrer sur une seule catégorie

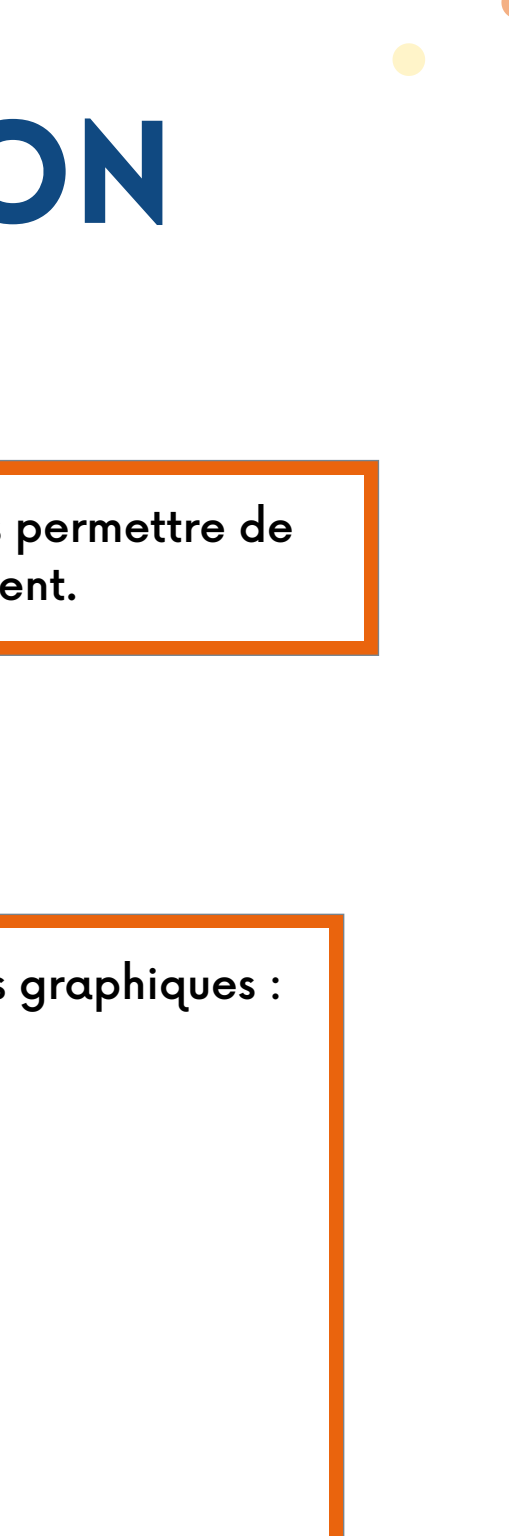

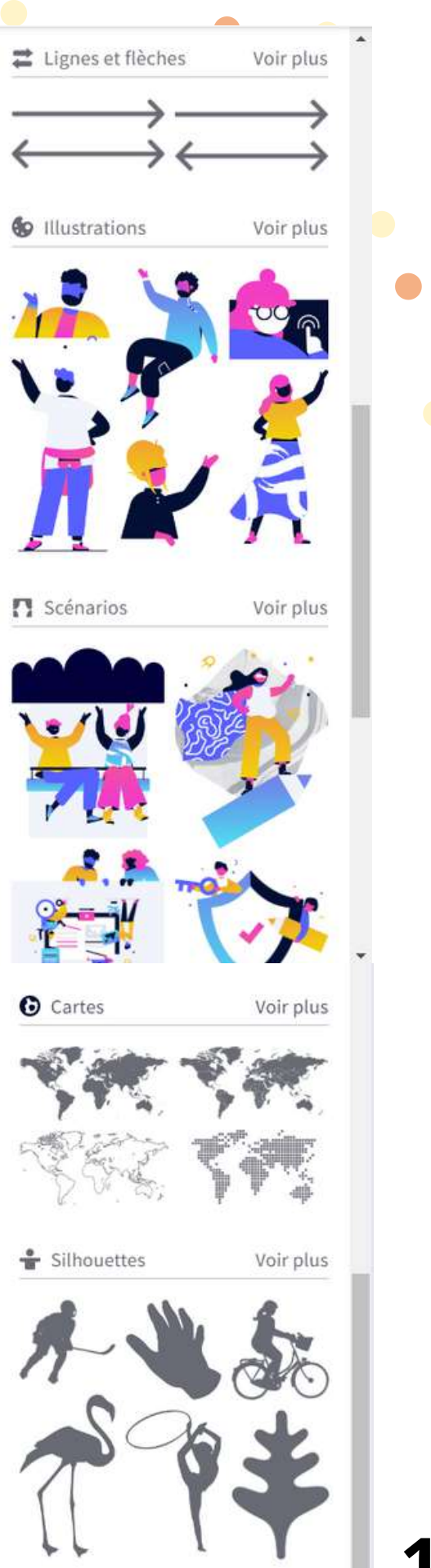

**16**

![](_page_18_Picture_1.jpeg)

 $\bullet$ 

- La barre de recherche (évidemment)
- Des boutons simples
- Des boutons avec du texte
- Des marqueurs
- Des boutons pour les réseaux sociaux
- Des numéros et lettres
- Une zone invisible : cette zone vous permet de rendre une zone non-cliquable intéractif.

![](_page_18_Figure_11.jpeg)

Ces éléments vous permettront de rendre interactif votre Genially !

On y retrouve :

![](_page_19_Picture_1.jpeg)

 $\sqrt{2}$ 

 $\bullet$ 

 $\bullet$ 

 $\bullet$ 

- Des données/tableaux/graphiques
- Des diagrammes
- Des galeries/images
- Des "full sizes"
- Des listes/processus
- Des cartes
- Des chronologies
- Des éléments animés

![](_page_19_Picture_12.jpeg)

Smartblock est un onglet regroupant des modèles de blocks qui sont réutilisables et modifiables.

On peut rendre visible :

### GENIALLY, INTERFACE DE CRÉATIC

 $\bullet$ 

 $\bullet$ 

 $\bullet$ 

 $\blacksquare$ 

 $\bullet$ 

 $\bullet$ 

![](_page_20_Picture_1.jpeg)

Insérer vous permet d'insérer sur votre Genially des audios, de la vidéo et du contenu externe publié sur une autre plateforme que Genially ATTENTION : le dépôt d'audio depuis votre ordinateur sur Genially est une fonctionnalité PREMIUM

![](_page_20_Picture_173.jpeg)

![](_page_21_Picture_262.jpeg)

 $\sqrt{2}$ 

- Ajouter une image depuis votre ordinateur
- Ajouter le fond grâce à une URL
- Choisir une couleur
- Choisir une image dans la galerie de base de Genially
- Choisir une image depuis une banque d'image gratuite

L'onglet Fond vous permet d'inserer un fond à votre support Genially. Vous pouvez :

À SAVOIR : vous avez les mêmes fonctionnalités pour le petit onglet BASE, qui vous permet de modifier l'arrière de votre support. Cela sera visible lorsque vous partagerez votre lien à une autre personne.

Lorsque vous choisissez un fond, celui-ci s'applique sur une seule page.

Ce bouton vous permettra de l'appliquer sur toutes vos pages, ce qui vous fera gagner du temps.

### Genially, CA FONCTIONNE ! - TUTORIEL **(**QUIZ MUSICAL**)** LE FOND

Dans un premier temps, j'ai choisi un fond pour mon Genially grâce à Pixabay, la banque d'image gratuite proposée par la plateforme. Onglet FOND > Zone d'édition > Pixabay "Voir plus" > Faire sa recherche > Cliquez sur la photo qui vous intéresse.

À SAVOIR : si vous souhaitez utiliser cette banque d'image, favorisez les mots en anglais dans la barre de recherche

 $\bullet$ 

![](_page_22_Picture_3.jpeg)

![](_page_23_Picture_1.jpeg)

Cliquez pour sélectionner le bloc de texte à modifier. Déplacez-le en maintenant le clic appuyé.

 $\bullet$ 

![](_page_23_Picture_3.jpeg)

### Le texte Genially, CA FONCTIONNE ! - TUTORIEL **(**QUIZ MUSICAL**)**

### LE TEXTE Genially, CA FONCTIONNE ! - TUTORIEL **(**QUIZ MUSICAL**)**

![](_page_24_Figure_1.jpeg)

 $\bullet$ 

 $\sim$ 

![](_page_25_Picture_2.jpeg)

### LE BOUTON Genially, CA FONCTIONNE ! - TUTORIEL **(**QUIZ MUSICAL**)**

Si vous souhaitez supprimer votre bouton, tapez sur la touche "SUPPR" de votre clavier, ou sur la corbeille dans la barre de mise en forme

Il est possible de créer un lien interactif depuis un bouton, une image, un gif ou un texte. Pour ce tutoriel, je crée mon bouton démarrer avec une forme et un gif.

Lorsque vous cliquez sur la petite icône pour insérer un lien interactif, une page s'ouvre. Choisissez ce qui semble correspondre au mieux. Dans le cas du quiz, je souhaite que mon bouton m'emmène sur une autre page (pensez à créer vos pages)

![](_page_26_Picture_116.jpeg)

### Lien interactif Genially, CA FONCTIONNE ! - TUTORIEL **(**QUIZ MUSICAL**)**

![](_page_27_Figure_1.jpeg)

### Lien interactif Genially, CA FONCTIONNE ! - TUTORIEL **(**QUIZ MUSICAL**)**

![](_page_28_Picture_1.jpeg)

 $\bullet$ 

**Contract Contract Contract Contract** 

![](_page_28_Picture_2.jpeg)

### Lien interactif Genially, CA FONCTIONNE ! - TUTORIEL **(**QUIZ MUSICAL**)**

**27**

Dans le cas d'une explication rapide, nous allons choisir "Etiquette"

![](_page_29_Picture_2.jpeg)

![](_page_29_Picture_3.jpeg)

![](_page_29_Picture_4.jpeg)

Ouvre une fenêtre modale

avec du texte, une image,

une vidéo ou un autre

contenu.

![](_page_29_Picture_5.jpeg)

Emmène vers une a du Genially

╬

![](_page_29_Picture_7.jpeg)

Ouvre une page web

 $\bullet$ 

Une étiquette avec peu de

contenu s'ouvre en passant

la souris dessus.

![](_page_29_Picture_8.jpeg)

### Lien interactif Genially, CA FONCTIONNE ! - TUTORIEL **(**QUIZ MUSICAL**)**

Agrandit l'image à plein

écran.

![](_page_29_Picture_9.jpeg)

Reproduit un enregi vocal, de musique son

![](_page_29_Picture_118.jpeg)

Une zone d'écriture de texte s'affiche.

### Lien interactif Genially, CA FONCTIONNE ! - TUTORIEL **(**QUIZ MUSICAL**)**

![](_page_30_Picture_160.jpeg)

 $\bullet$ 

*Committee Committee States* 

![](_page_30_Figure_3.jpeg)

Dans le cas d'une explication un peu plus poussé, nous allons choisir "Fenêtre"

![](_page_31_Picture_90.jpeg)

### Lien interactif Genially, CA FONCTIONNE ! - TUTORIEL **(**QUIZ MUSICAL**)**

![](_page_31_Picture_1.jpeg)

 $\bullet$ 

Une même zone d'écriture s'affiche

![](_page_32_Picture_157.jpeg)

 $\bullet$ 

**Contract Contract Contract Contract** 

### Lien interactif Genially, CA FONCTIONNE ! - TUTORIEL **(**QUIZ MUSICAL**)**

![](_page_32_Figure_3.jpeg)

Présentation du lien interactif "Etiquette" Présentation du lien interactif "Fenêtre"

"Lorem ipsum dolor sit amet, consectetur adipiscing elit, sed do eiusmod tempor incididunt ut labore et dolore magna aliqua. Ut enim ad minim veniam, quis nostrud exercitation ullamco laboris nisi

### *Commess World F* féminine la plus

M.

"Lorem ipsum dolor sit amet, consectetur adipiscing elit, sed do eiusmod tempor incididunt ut labore et dolore magna aliqua. Ut enim ad minim veniam, quis nostrud exercitation ullamco laboris nisi ut aliquip ex ea commodo consequat. Duis aute irure dolor in reprehenderit in voluptate velit esse cillum dolore eu fugiat nulla pariatur. Excepteur sint occaecat cupidatat non proident, sunt in culpa qui officia deserunt mollit anim id est laborum."

### 45 BC

"Sed ut perspiciatis unde omnis iste natus error sit voluptatem accusantium doloremque laudantium, totam rem aperiam, eaque ipsa quae ab illo inventore veritatis et quasi architecto beatae vitae dicta sunt explicabo. Nemo enim ipsam voluptatem quia voluptas sit aspernatur aut odit aut fugit, sed quia consequuntur magni dolores eos qui ratione voluptatem sequi nesciunt. Neque porro quisquam est, qui dolorem ipsum quia dolor sit amet, consectetur, adipisci velit, sed quia non numquam eius modi tempora incidunt ut labore et dolore magnam aliquam quaerat voluptatem. Ut enim ad minima veniam, quis nostrum exercitationem ullam corporis suscipit laboriosam, nisi ut aliquid ex ea commodi consequatur? Quis autem vel eum iure reprehenderit qui in ea voluptate velit esse quam nihil molestiae consequatur, vel illum qui dolorem eum fugiat quo voluptas nulla pariatur?"

### 1914 translation by H. Rackham

"But I must explain to you how all this mistaken idea of depouncing pleasure

### Section 1.10.32 of "de Finibus Bonorum et Malorum", written by Cicero in

### Lien interactif Genially, CA FONCTIONNE ! - TUTORIEL **(**QUIZ MUSICAL**)**

### fONCTIONNALITés

![](_page_34_Figure_1.jpeg)

*Committee Committee Committee Committee Committee Committee Committee Committee Committee Committee Committee* 

 $\bullet$ 

### Genially, Combien ça coute ?

Genially peut être utilisé de manière totalement gratuite, cette formule vous donne accès a beaucoup de fonctionnalité. Mais la plateforme propose aussi des formules payantes en fonction de votre utilisation.

 $\bullet$ 

![](_page_35_Figure_2.jpeg)

# MERCI DE VOTRE attention

![](_page_36_Picture_1.jpeg)

![](_page_36_Picture_2.jpeg)

![](_page_36_Picture_3.jpeg)

 $\bullet$ 

L'opération « Centres Sociaux<br>Connectés du Nord Pas-de-Calais »<br>est cofinancée dans le cadre de la réponse de l'Union à la pandémie COVID-19.

![](_page_36_Picture_5.jpeg)

![](_page_36_Picture_6.jpeg)

![](_page_36_Picture_7.jpeg)

![](_page_36_Picture_8.jpeg)

![](_page_36_Picture_9.jpeg)

![](_page_36_Picture_10.jpeg)